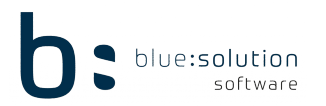

## **VERZEICHNIS zur PWA (progressive web app) my blue:app zeit:erfassung**

- 1. Programmeinstellungen
- 2. Einrichtung der App auf mobilem Endgerät
- 3. Anmeldung in der App

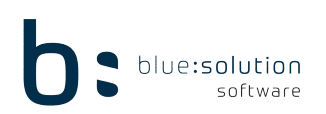

## 1. Programmeinstellungen

In dem Menüpunkt "MEINE FIRMA" müssen Sie den Punkt Mitarbeiter auswählen. Über den Mitarbeiterstamm können Sie auf den Reiter App wechseln. Hier müssen Sie die Funktion (Pfeil) "Mitarbeiter ist für die Erfassung per PWA aktiviert" quittieren. Dadurch wird der QR Code aktiv, den Sie später in der App verwenden.

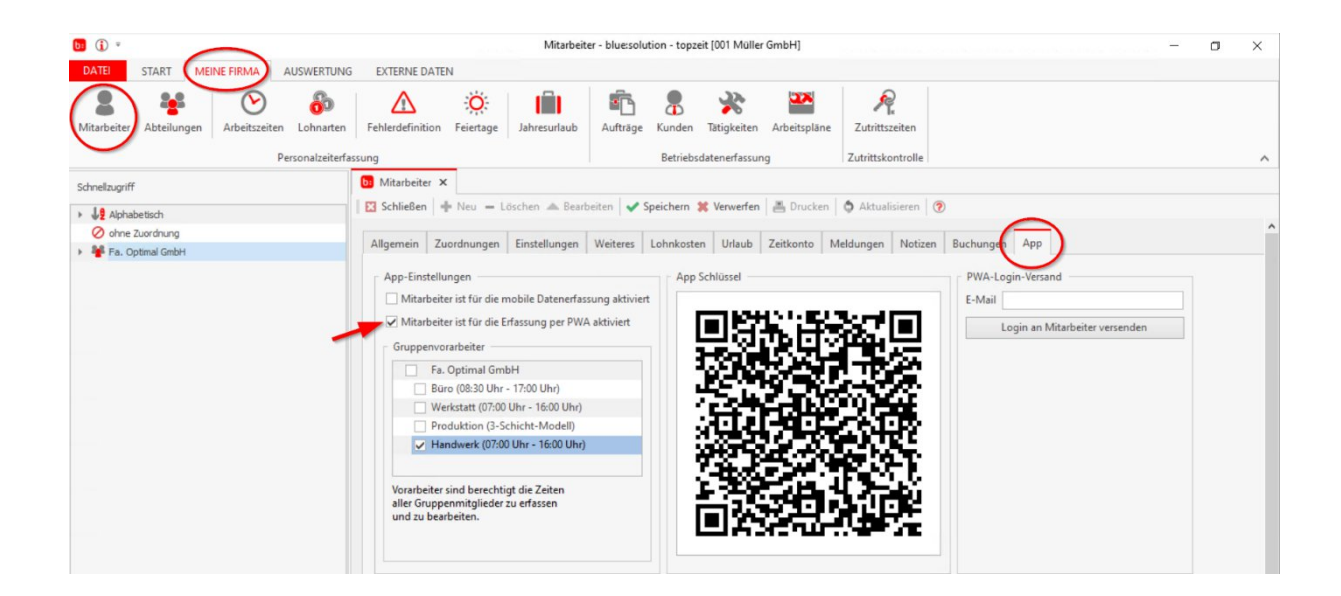

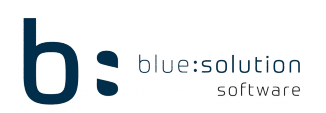

## 2. Einrichtung der App auf mobilem Endgerät

Öffnen Sie die Kamera Ihres mobilen Gerätes und scannen Sie den dargestellten QR-Code und Webseite im Browser öffnen.

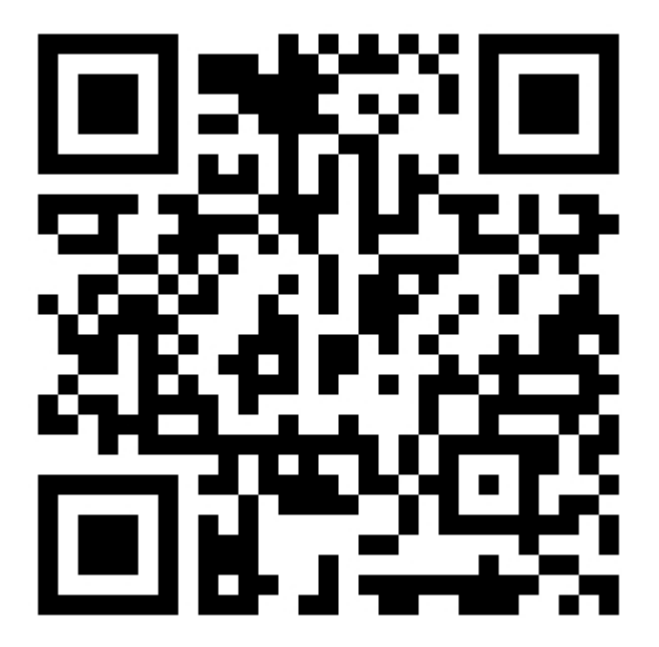

https://topzeit.myblueapp.de

Nun öffnet sich die App. Diese müssen Sie nun als "Button" auf dem Startbildschirm Ihres smartphones hinzufügen.

Vorgehensweise bei **Android** Betriebssystemen:

Die Abfrage "Möchten Sie die zeit:erfassung zum Homebildschirm hinzufügen?" bitte bestätigen.

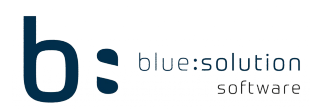

Vorgehensweise bei **IO**S Betriebssystemen:

Wenn die URL eingegeben oder gescannt wurde befinden Sie sich im Browser und betätigen dann den Button weiterleiten.

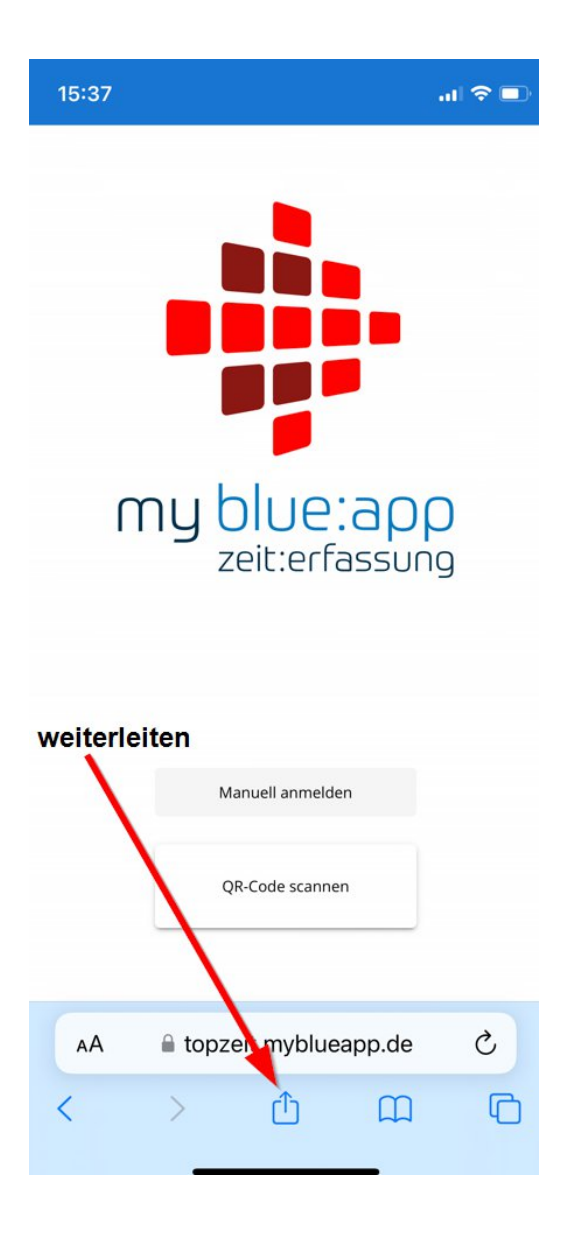

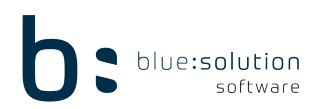

Anschließend in dem Bildschirm der Weiterleitung nach unten scrollen bis die Funktion "Zum Home-Bildschirm" zur Verfügung steht. Diese bitte dann bestätigen.

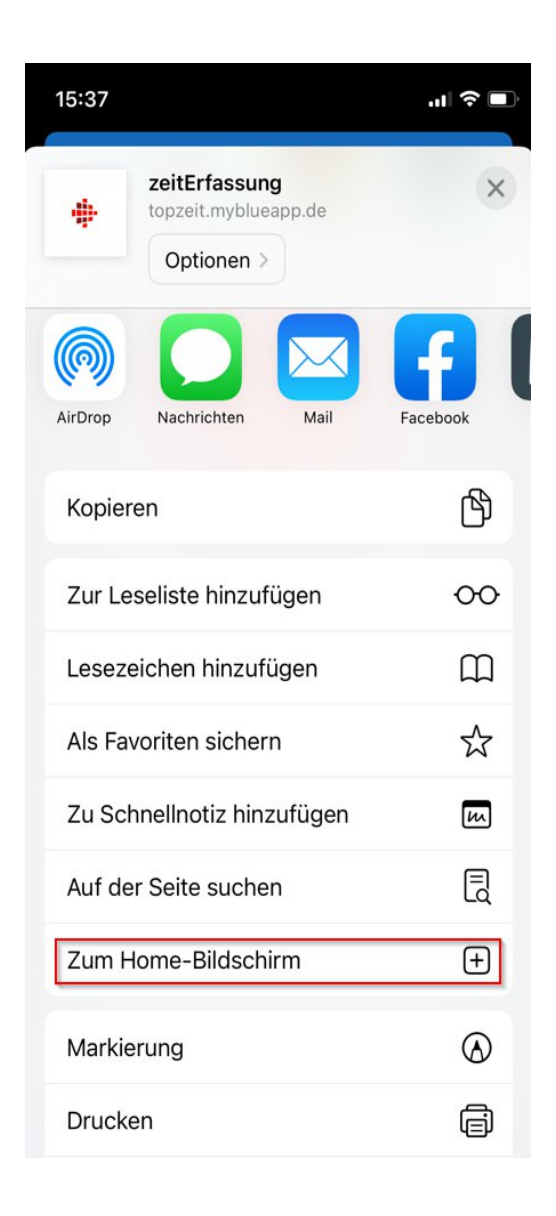

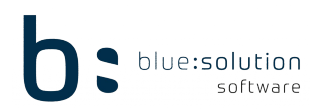

Anschließend mit "hinzufügen" bestätigen.

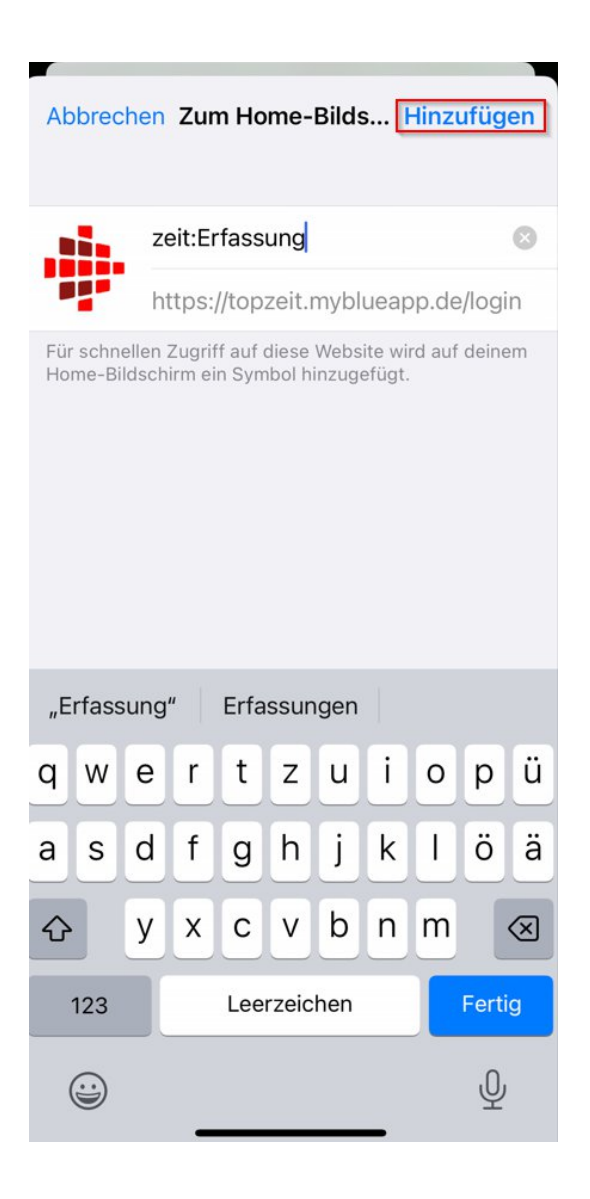

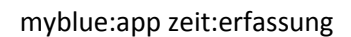

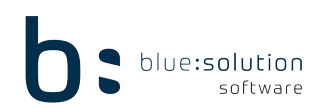

Das Icon wird auf dem Desktop installiert.

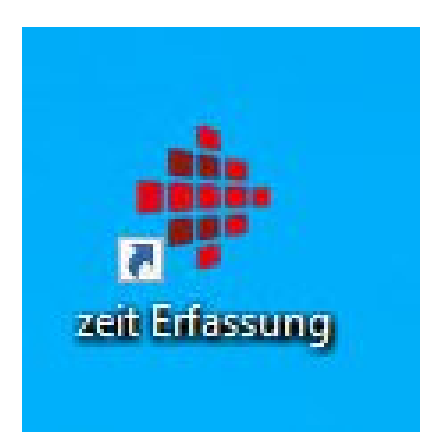

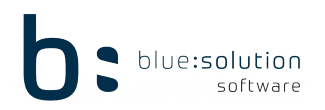

myblue:app zeit:erfassung

3. Anmeldung in der App

Wählen Sie den Button QR-Code scannen.

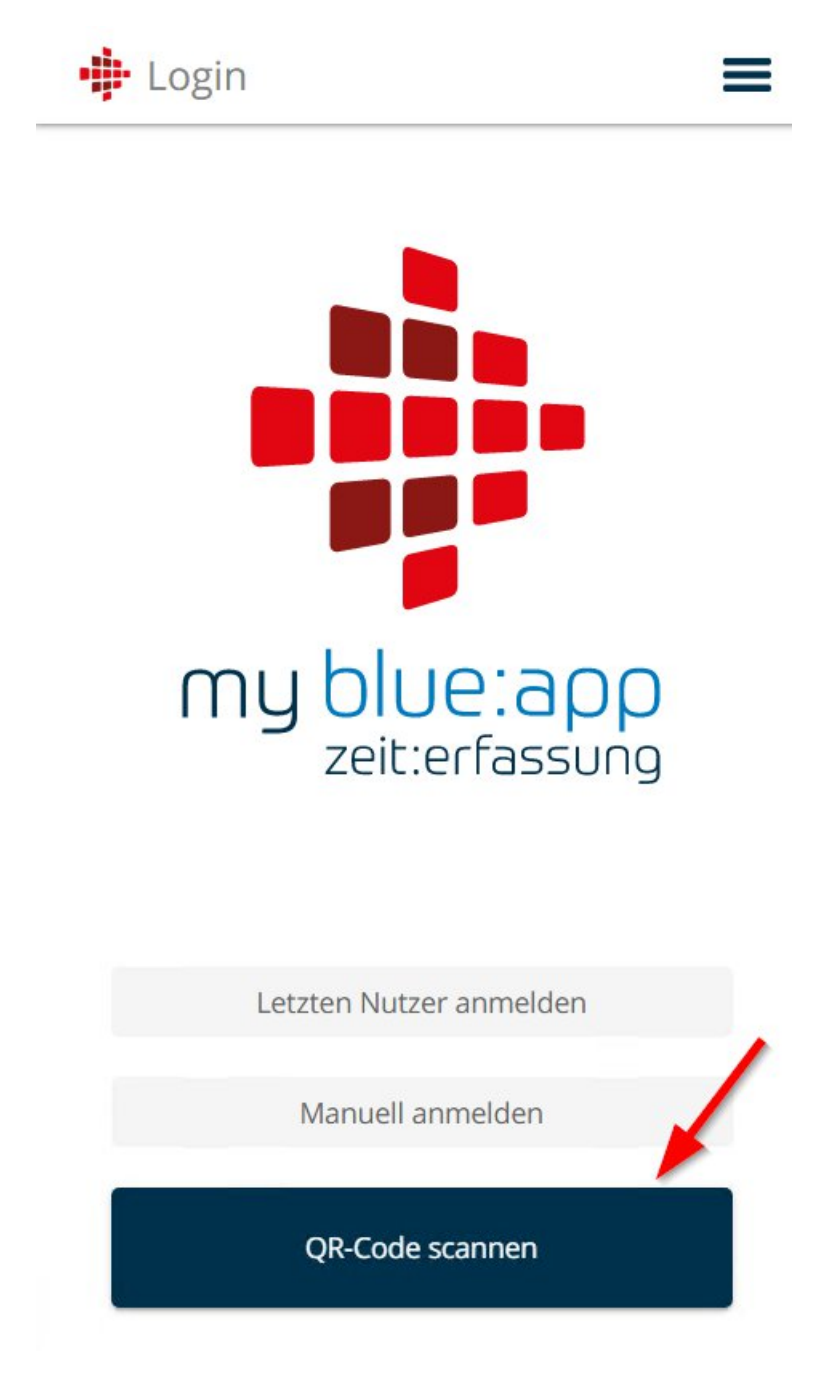

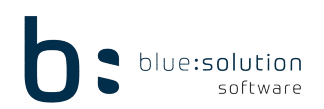

Das Handy schaltet die Kamera ein, um einen QR-Code zu erfassen.

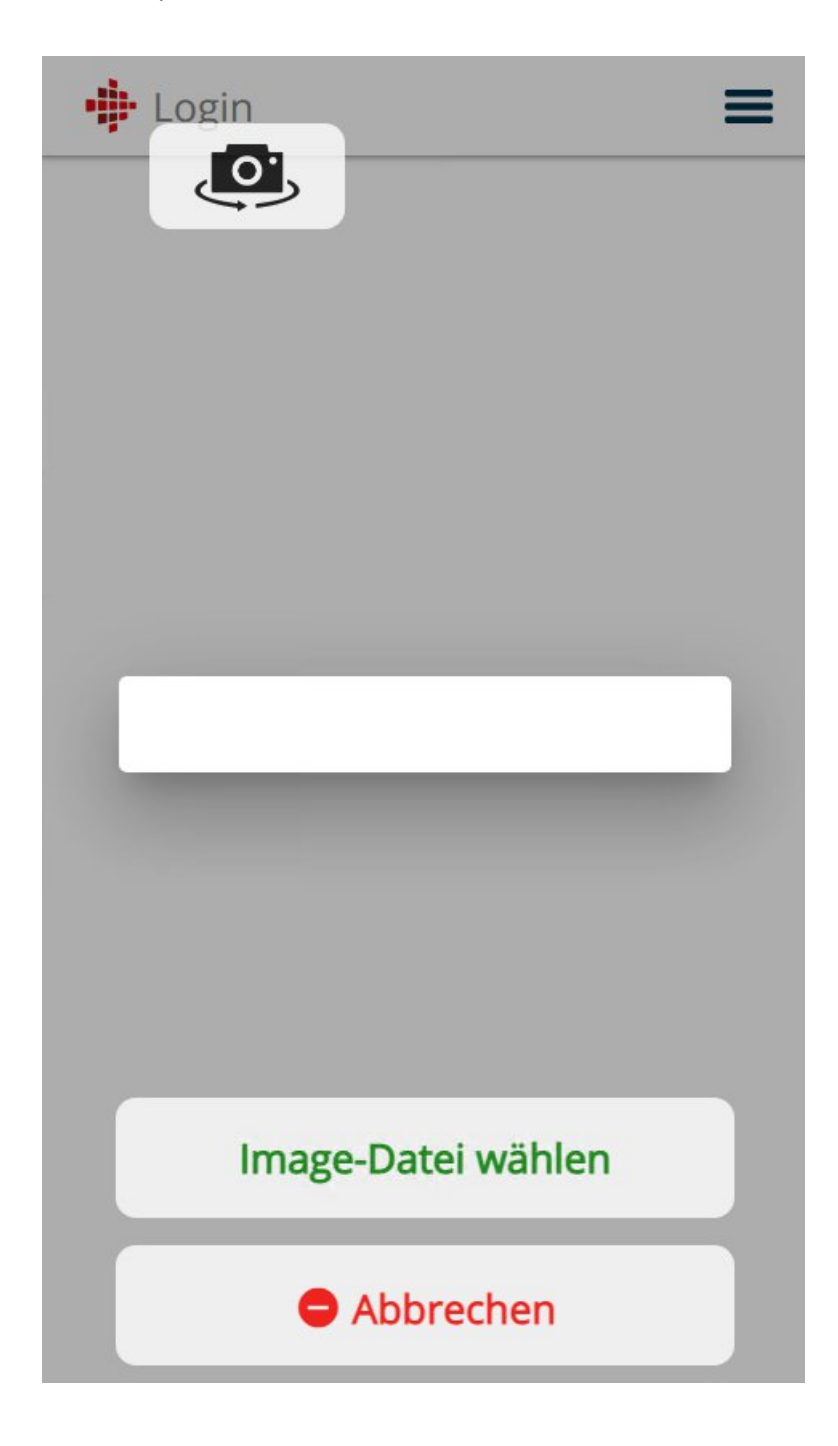

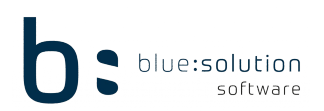

Öffnen Sie in der topzeit über [MEINE FIRMA] [Mitarbeiter] den Mitarbeiter, der dieses Smartphone verwenden soll und scannen Sie den QR-Code aus dem Mitarbeiterstamm.

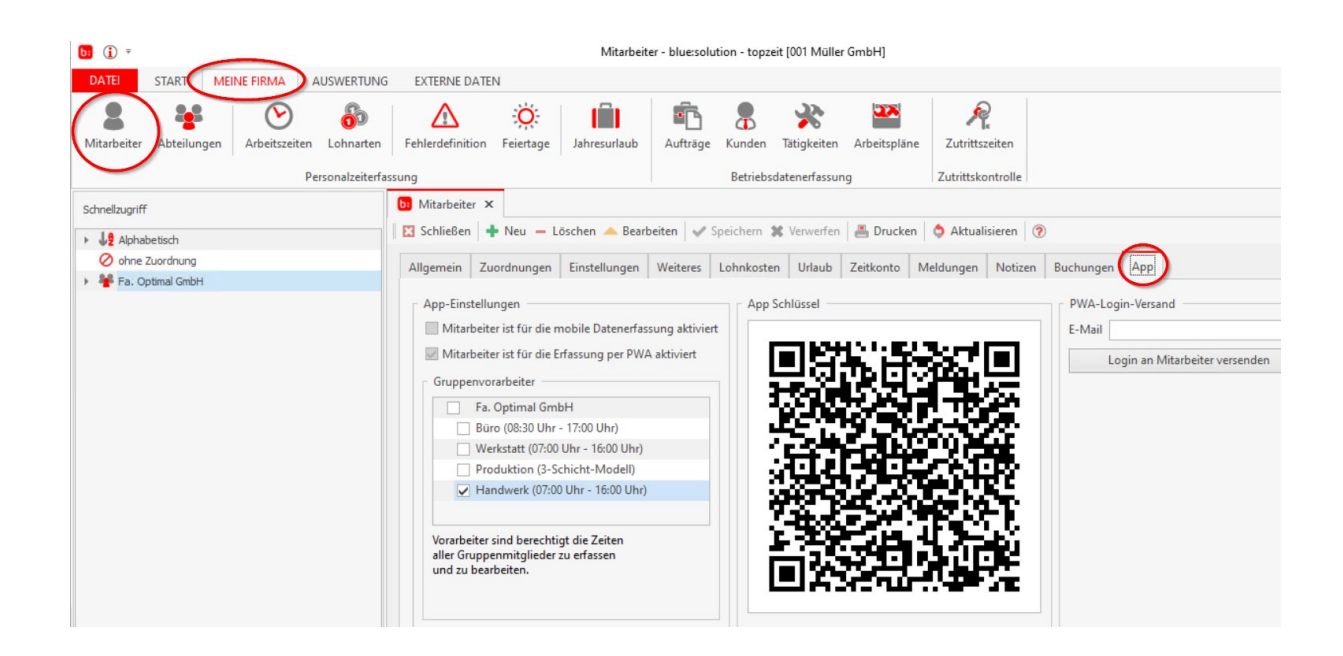

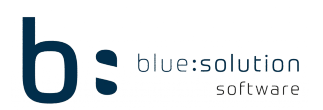

Der Mitarbeiter wird in der App bestätigt und es erfolgt die Abfrage zur Synchronisation, die Sie bitte mit "Ja" bestätigen.

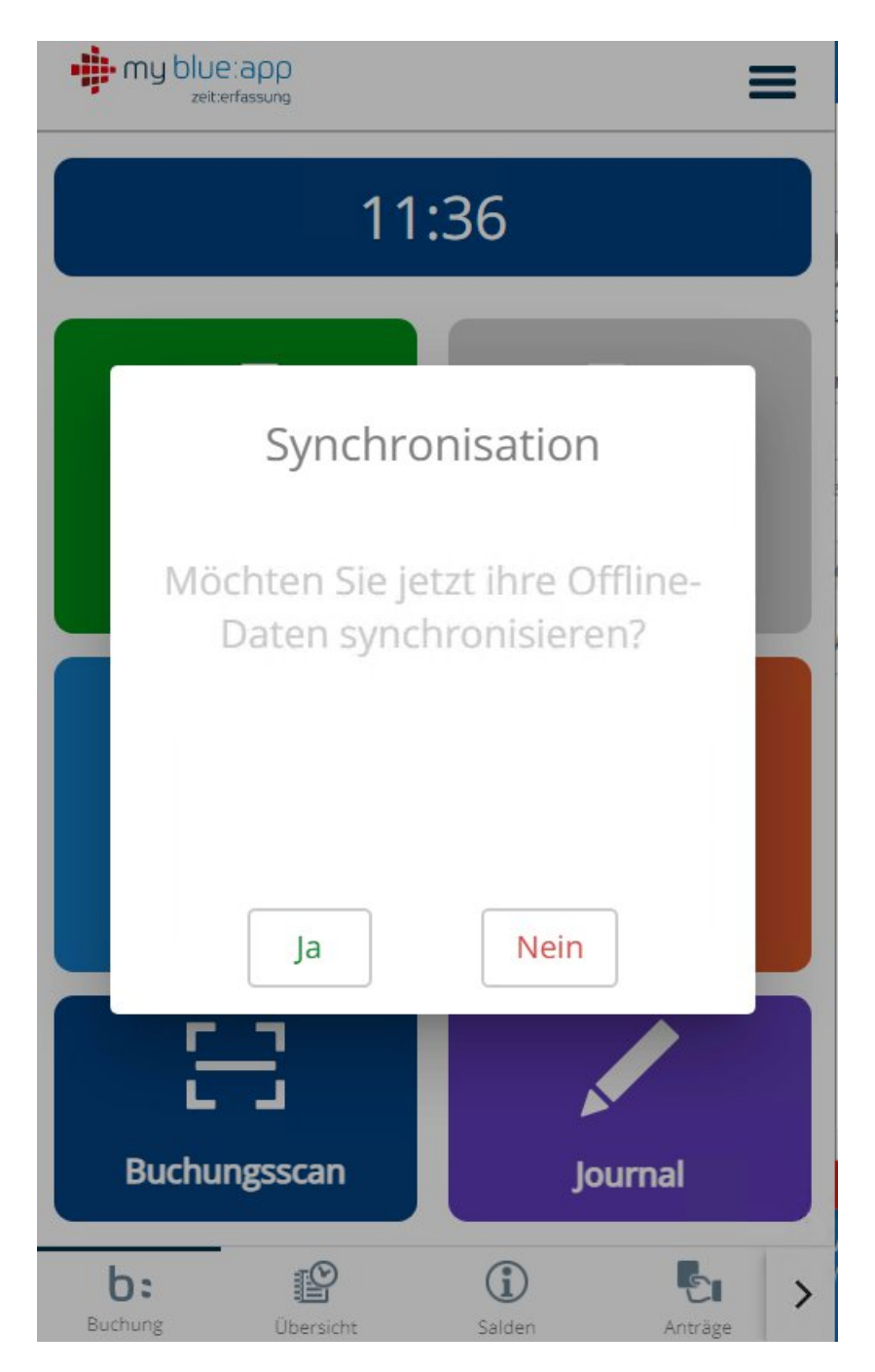

Anschließend ist der Mitarbeiter angemeldet und kann die App verwenden.